# Product Manual

Please read this manual carefully before use. The company reserves the right to interpret the instructions The appearance of the product is subject to the actual product Please save it after reading In case of product technology or software upgrade, without prior notice This product is only suitable for sale and use in mainland China.

# **Table of Contents**

# Contents

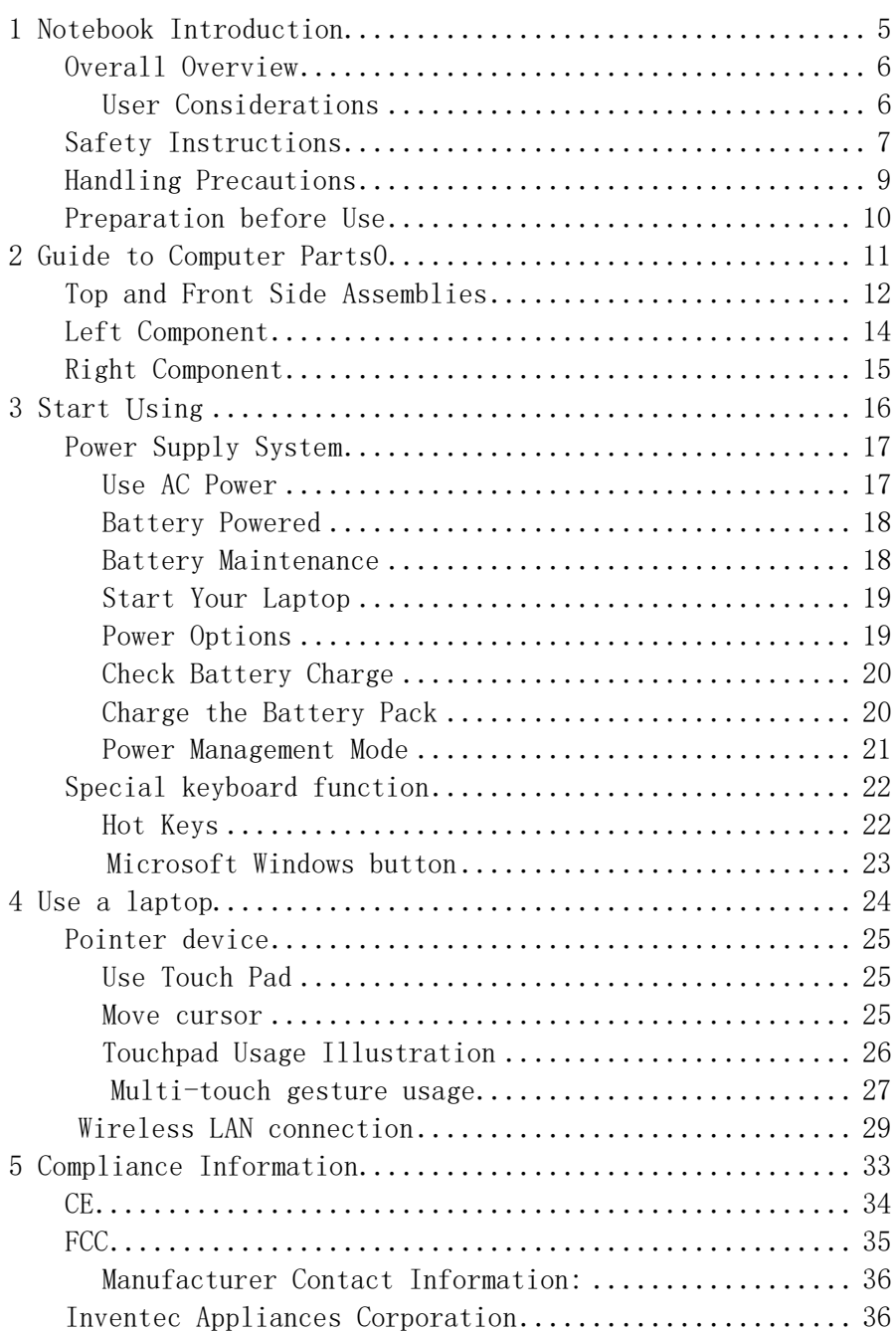

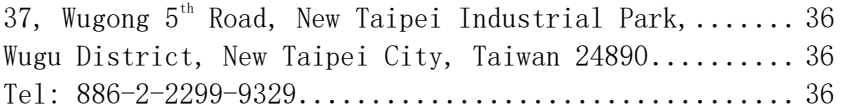

About this user manual Safety instructions Handling precautions Preparation before use

Note: The pictures and icons in this manual are for aesthetic purposes only and do not show the actual situation of the product itself.

#### Overall Overview

This article provides information about the various components in a notebook computer and how to use them. The main chapters of this paper are as follows:

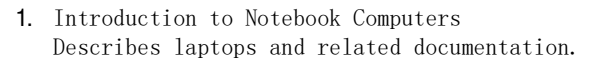

- 2. Guide to Computer Parts Provides information about the various components in a notebook computer.
- 3. Start using Provides information about getting started with laptops.
- 4. Use a laptop Provides information about using various components in a notebook computer.

## **User Considerations**

Notice the considerations and warnings in bold in this article, which ensure that you perform certain actions smoothly and safely. The importance of these considerations varies as follows:

Note: Tips and information for special situations.

Tip: Tips and useful information for completing the task.

 $\mathbb{A}^{\mathbb{N}}$  IMPORTANT! Important information that must be followed to prevent data and component damage or personal injury.

 $\mathbb{R}^{\{1\}}$  WARNIN! Important information that must be followed for safe operation.

 $\triangleright$  The text contained in  $\langle \rangle$  or [] represents the keys on the keyboard; do not  $\Box$  actually type  $\Diamond$   $>$  or  $\Box$  and the characters in parentheses.

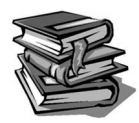

#### Safety Instructions

The following safety instructions can extend the life of your notebook. Please follow all precautions and instructions. In the event of any problems, please contact a qualified person other than those described in this article. Do not use damaged power cords, accessories, or other peripherals. Do not allow strong solvents (such as thinner, benzene, or other chemicals) to get on or near the surface of the notebook. The company is solely responsible for the official system and the update system, and any unofficial third-party system will have security risks. It is recommended that users update their systems through official channels, and updates from unofficial channels may pose a security risk. The operating system of this product supports official system updates. If the user swipes a third-party ROM system or modifies the system files by cracking, it may cause system instability or other problems, and the company will not provide support and assume any responsibility for the end users in these situations.

 IMPORTANT! Disconnect the AC power and turn off the power before cleaning. Wipe the surface of the notebook with a clean, artificial sponge or buckskin cloth with a non-abrasive detergent and a few drops of warm water, then dry with a dry cloth.

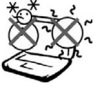

Safe temperature: This notebook can only be used in the temperature range of 0 ° C to 40 ° C.

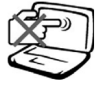

Do not press or touch the display. Do not put together small items that may be scratched or dropped into the notebook.

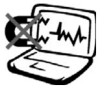

Do not place your notebook in a strong magnetic or strong electric field. Strong magnetic fields can cause computer malfunction.

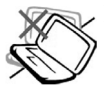

Do not place the notebook on a surface that is uneven or unstable. If the casing is damaged, please contact the service center.

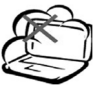

Do not use in a dirty or dusty environment. Do not use in the event of a gas leak. Do not use broken or damaged cables.

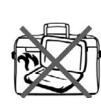

Do not put your notebook in a package that reduces airflow or cover the computer with these items when the power is turned on.

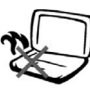

Do not place the notebook on your knees or other parts of your body to prevent discomfort or burns.

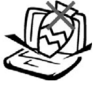

Do not place objects on your laptop or insert foreign objects into your notebook. Do not block the vent.

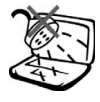

Do not use your notebook near liquids, rain or moisture, or expose it to the above environment.

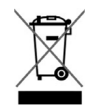

Do not treat your laptop as a general waste discard. Please understand the local regulations on the disposal of electronic products.

Rated input voltage: Refer to the rated power label on the bottom of the notebook and ensure that the power adapter meets the rated power requirements.

System power consumption rating:

Max 30W: 5V/3A;9V/3A;12V/2.5A

IMPORTANT: Listening to the audio at maximum volume for a long time can damage the user's hearing. To avoid this, adjust the volume to a moderate level.

WARNING: To avoid personal injury, do not attempt to correct the problem<br>yourself if any of the above conditions have caused damage to the notebook,<br>battery or charger. Instead, disconnect the notebook from the power sourc

#### **Handling Precautions**

Before moving the notebook, turn off the power and unplug all peripherals to prevent damage to the interface. Close the display and make sure the display is securely locked in the off position to protect the keyboard and display.

#### $\uparrow$  IMPORTANT! If the care is not properly maintained, the surface of the laptop tends to lose its luster. Be careful not to rub or scratch the surface of your notebook.

#### Protect laptop

Laptop bags can be purchased to protect your computer from dust, liquids, bumps and scratches.

#### **Charging the battery**

If you plan to use battery power during long trips, be sure to fully charge the battery before you travel. Remember that the battery pack will be charged whenever the power adapter is plugged into the computer and connected to AC power. Please note that if you use a laptop while charging, the battery pack will take a lot longer to charge.

#### Precautions for use on the aircraft

If you are using a laptop on an airplane, please contact the airline. Most airlines have restrictions on the use of electronic equipment on board aircraft. Most airlines only allow the use of electronic equipment during flight and are prohibited from use during take-off and landing.

IMPORTANT! There are three main types of safety testing equipment at the airport: X-ray detectors (for detecting items placed on the baggage conveyor), magnetic detectors (for detecting people passing through the security inspection channel) and magnetic detectors (for detecting people carrying them) Equipment and personal items). You can place your laptop and disk under the X-ray detector for inspection. However, it is not recommended to have the laptop and disk checked by the airport magnetic detector or near the magnetic test bar.

#### Preparation before Use

The following is just a brief description of the preparations before using your laptop. For more information on using your laptop, see the next page.。

IMPORTANT! The selected model can be used to fully open the display to 120 degrees. For these models, do not try to force the display to exceed its limit, otherwise the device may be damaged.

### 1. Connect the AC adapter

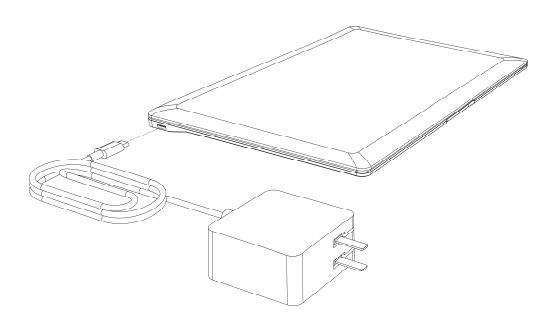

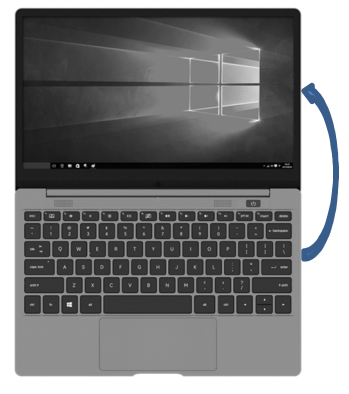

 IMPORTANT! When opening, do not press hard on the display to the table, otherwise the hinge may break. Never hold the display to lift the laptop!

2. Open the display 3. Turn on the laptop

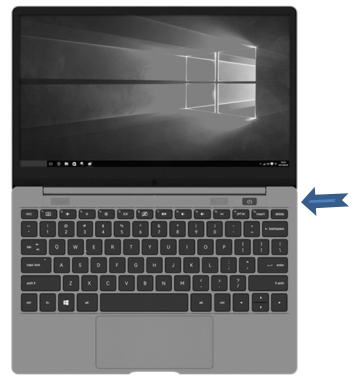

# 2 Guide to Computer Parts0

Essential components on all sides of a notebook computer

Note: The pictures and icons in this manual are for aesthetic purposes only and do not show the actual situation of the product itself.

### Top and Front Side Assemblies

Refer to the figure below to identify the components on the top and front sides of your laptop.

#### Note: Keyboards vary from region to region. 7

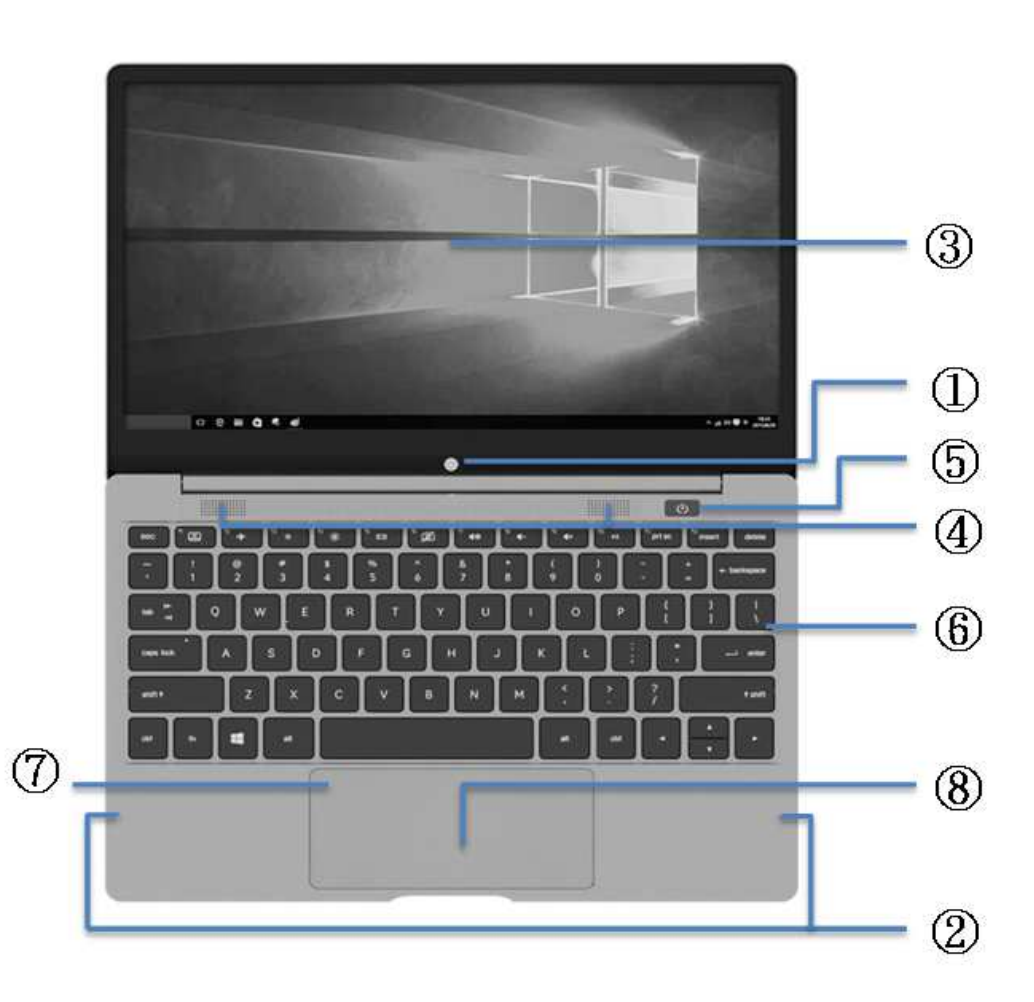

# **2** Guide to Computer Parts

#### ① Camera

The built-in camera can be used to take photos or videos. It can also be used for videoconferencing or with other interactive applications.

#### ② Microphone (built-in) components

The built-in microphone can be used for videoconferencing, dictation, or simple audio recording.

#### ③ Display screen

This notebook computer uses the ultra-clear flat panel display, the excellent picture quality can be comparable to the desktop display, no radiation, no flicker, less eye damage. Clean the screen with a soft cloth that is free of chemical fluids (dip in water if necessary). WARNING: The display is very susceptible to damage. Do not bend or press the display.

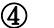

#### ④ Speaker

Built-in speakers can be used for videoconferencing, dictation, or simple audio recording.

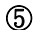

#### ⑤ Power on key

By pressing the power button, the notebook computer can be turned on.

#### ⑥ Keyboard

Both sides of the keyboard are provided with palm resting areas. Provides a Windows function key to help you navigate the Windows operating system easily.

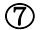

#### ⑦ Touch pad indicator light

When the touchpad is turned off, the touchpad indicator lights up.

#### ⑧Touchpad and buttons

The touch panel and the buttons thereof are pointer devices. After you set up the accompanying touchpad utility, you can use softwarecontrolled scrolling to make it easy for you to navigate Windows or the network.

#### Left Component

Refer to the figure below to identify the components on the left side of your laptop.

#### ① USB 3.1 Port (Type C)

USB3.1 port function uses a Type C connector also known as a USB-C.

- Compatible with previous USB 2.0 and later devices.
- Maximum transmission speed up to 5 Gbps.
- Type C connector is suitable for upside-down or right-hand side-up orientation on both.
- Type C adaptor can be use with that Type C connector to support legacy USB cable.
- This port is available for storage devices.
- This port supports DisplayPort.
- This port powers the computer and charges the internal battery pack. Always use the included power adapter to avoid damage to your laptop and battery pack.
- This port could also provide power to the external device, 5V DC/ Max 2.5A, 12.5W.

Warning: The adapter may get hot during use. Make sure nothing covers the adapter and keeps it away from your body.

# **2** Guide to Computer Parts

### Right Component

Refer to the figure below to identify the components on the right side of your laptop.

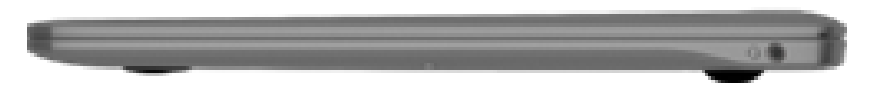

#### 3 ① **Headphone output/microphone input dual-purpose jack**

This stereo dual-purpose jack connects a speaker, headset, or microphone to a laptop. When you use this jack, the built-in speakers are automatically disabled.

# 3 Start Using

Power supply system Special keyboard function

Note: The pictures and icons in this manual are for aesthetic purposes only and do not show the actual situation of the product itself.

# **3** Start Using

### Power Supply System

### Use AC Power

 $\frac{1}{\omega}$ 

The power supply of the notebook computer is composed of a power adapter and a battery power supply system. The power adapter converts the AC power from the wall socket to the DC power needed for the laptop. This notebook computer comes with an international universal AC/DC adapter. This means that you can plug in the power cord 100V-240V ,50/60 Hz Socket without setting a switch or using a power converter. Connect most hotels with universal sockets to support different international voltages.

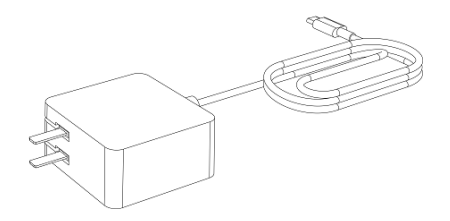

Connect one end of the AC/DC converter to an AC power outlet (preferably with surge protection) and plug the DC plug into the notebook computer. By connecting the ac/dc adapter to the ac power outlet first, you can test the ac power outlet power supply for compatibility with the ac/dc adapter itself before connecting the dc power supply to the notebook computer. If the supply voltage is within acceptable range. If using a terminal block to connect an AC power adapter, ensure that the sum of the rated currents of all devices plugged into the terminal block does not exceed the rated current limit of the terminal block.

IMPORTANT! Damage can occur if you use another adapter to power your notebook, or if you use a laptop's adapter to power other electronic devices. If the AC/DC adapter has smoke or burnt smell, or if the temperature is extremely high, or if the AC/DC adapter is faulty, the battery pack and laptop may be damaged.

Note: This notebook may come with a two- or three-pin plug, depending on the  $\Box$  region. If a three-prong plug is included, you must use a grounded AC outlet or a properly grounded adapter to ensure safe operation of the notebook. Do not remove<br>the grounding pin from the power cord plug. If you are using a power extension<br>cord, use the appropriate type (two or three feet) for use wi cable.

WARNING! The adapter may become hot during use. Make sure there is nothing to cover the adapter and keep the adapter away from your body.

IMPORTANT! When in use, connect the AC adapter cable to an AC outlet that is easily accessible and place the adapter in a ventilated area, such as a table or floor. Do not place heavy objects on the AC adapter or cover them with paper or other objects, as this will reduce the heat dissipation.

### **Battery Powered**

This notebook is designed to power the use of non-removable batteries. The battery pack consists of a plurality of cells assembled together. When fully charged, the battery pack can provide several hours of durability, which can be further extended if the Power Options setting is used.

#### **Battery Maintenance**

As with all rechargeable batteries, the battery pack of this notebook computer has a limit on the number of charges. The life of the battery pack depends on ambient temperature, humidity, and how the laptop is used. The ideal battery operating temperature range is 0C To 45C(32F To 113F). It is also important to take into account that the internal temperature of the notebook computer is higher than the external ambient temperature. Temperatures above or below this range shorten battery life. However, in either case, battery life is ultimately reduced.

Warning! For safety reasons, do not put the battery into the fire. Do not short-circuit the positive and negative electrodes of the battery. Do not disassemble the battery yourself. If there is any abnormal operation or damage to the battery pack due to the collision, turn off your laptop and contact the Authorization Service Center. There is an explosion risk of replacing with an incorrect battery type. Please dispose of the waste according to the relevant instructions

# **3** Start Using

### Start Your Laptop

When you start your laptop, a boot message appears on the screen.

#### \*Access to SRRC Certified Electronic Label Screen.

To access the tag screen, restart the computer and press  $Fn + F7$  to display the tag screen when the logo screen is displayed.

Warning! Do not pack your laptop into or cover your computer with items that will reduce ventilation, such as computer bags, when the power is turned on.

# **Power Options**

The power switch turns the laptop on and off or puts the laptop to sleep. The actual purpose of the power switch can be customized in Power Options in the Windows Control Panel.

For other options, such as Sleep or Shut Down, click the Power icon on the Settings menu in the Windows sidebar.

#### **|素 Restart**

After you make changes to the operating system, you may be prompted to restart the system. Some installation processes may display dialog boxes so that you can restart your computer. To manually restart the system, select Restart.

#### **Emergency shutdown**

If the operating system does not shut down or restart properly, you can manually shut down your laptop by using the following methods.

Press and hold the power button  $\mathbf{\Theta}$  for more than 8 seconds.

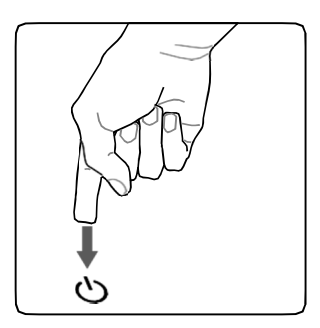

IMORTANT! Do not use an emergency shutdown while writing data, which may cause data loss or corruption.

### **M** Check Battery Charge

The battery system adopts the "smart battery" standard in Windows environment, which allows the system to accurately report the remaining battery power. When fully charged, the battery pack can be used for hours on a laptop. However, the actual time depends on how the powerdown function is used, working habits, CPU, system memory size, and display size.

 $\triangleright$  Note: The screenshots shown here are for illustration only. For example, the actual content displayed by the system may different.

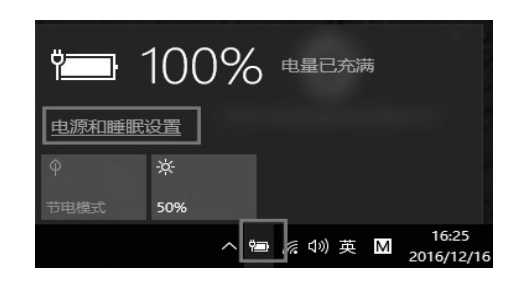

- $\triangleright$  Note: A warning is displayed when the battery is low. If you continue to ignore low battery warnings, the laptop will eventually go into suspended mode.
- A Warning! The Suspend to Memory (STR) function does not last long when the battery runs out. Suspend to hard disk (STD) is different from shutdown. The STD requires a small amount of power supply, which is not available if the battery runs out or if there is no power supply (e.g., both the power adapter and battery pack are removed).

### **Charge the Battery Pack**

To use a laptop while traveling, you must charge the battery pack in advance. The battery pack starts charging as soon as the notebook computer is connected to an external power supply using a power adapter. Please fully charge the battery pack before using it for the first time. The new battery pack must be fully charged before the laptop can be disconnected from the external power supply. It can take hours for the battery to fully charge when the laptop is powered off, and twice as long when the laptop is powered on. When the battery pack is fully charged, the notebook PC battery status indicator turns on an orange light.

 Note: If the temperature is too high or the battery voltage is too high, the battery will stop charging.。

Warning! Do not allow the battery pack to discharge. The battery pack will<br>  $\bigoplus$  gradually discharge over time. If the battery pack is not used, it will still<br>
need to be recharged every three months in order to restore

# **3** Start Using

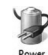

### **Power Management Mode**

Notebook computers offer several automatic or adjustable power savings that maximize battery life and reduce total cost of ownership (TCO). Power management settings are set by the operating system. The power management feature maximizes power savings by allowing the component to use full operating mode when needed and to enter as low power consumption a mode as possible at other times.

 $\cup$  Sleep

In Windows, the power management settings are located in the Location: Desktop > Settings > Control Panel > Systems and Security > Power Options. In System Settings, you can define whether to go to Sleep or Shut Down when you close the display or press the power button. Sleep can save power by shutting down certain components when your laptop is not in use. When you get back to work, the system returns to its previous state (for example, if the document scrolls halfway or the message is written halfway), as if you had never left. Shutdown closes all annlications and asks if you want to save unsaved work.

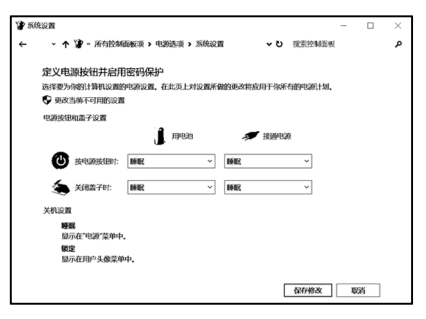

"Sleep" This feature stores current data and state in memory while closing many components. Since memory is a volatile memory, power is required to maintain (refresh) the data. You can view this option by clicking the power icon in the Settings menu in the Windows sidebar. After entering the sleep state, press any key on the keyboard to resume. (Note: In this mode, the power indicator will flash.)

### Special keyboard function

## **Hot Keys**

The following items define the hot keys on the notebook keyboard.

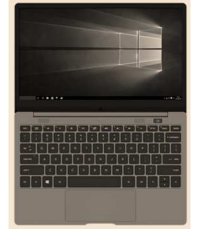

#### Note: Hot key positions on function keys may vary from model to model, but functions should be the same.

 $\lceil \cdot \cdot \cdot \rceil$ Lock Touchpad icon (F1): F1 Lock (Disable) Unlock (Enable) Touchpad. Locking the touchpad prevents accidental movement of the cursor while typing, preferably in conjunction with external pointer devices such as the mouse. Aircraft icon icon (F2): F2 toggles flight mode or off. When enabled, the  $\left[\begin{array}{cc} \circ & \star \end{array}\right]$ flight mode disables wireless features such as Wi-Fi and Bluetooth, reducing potential interference with aircraft operation.  $\sqrt{2}$ Dark Sun icon (F3): F3 turns down the brightness of the display. Bright Sun icon (F4): F4 turns up the brightness of the display. ি\* The LCD/Display icon (F5): F5 switches between the LCD display and the  $\sqrt[6]{\frac{1}{12}}$ external display of the notebook computer in the following order: Computer Picture Only-> Synchronize Display-> Extend-> Second Picture Only. Note: The external display must be connected before starting.。 Camera icon icon (F6): F6 turns on and off the camera.  $\sqrt{2}$ [" •∘ `] Speaker icon (F7): F7 turns the speaker on and off. ਿ← Turn down speaker volume icon (F8): F8 Turn down speaker volume. Turn up speaker volume icon (F9): F9 Turn up speaker volume. ਿ+ Play/Pause icon (F10): F10 Play/Pause song. ⊡ਾ Screenshot icon (F11): F11 screenshot.  $\boxed{\frac{4n}{prtsc}}$ Insert icon (F12): F12 Switches the text input mode. When enabled, enters  $\fbox{ \hfill \begin{picture}(180,10) \put(0,0){\dashbox{0.5}(10,0){ }} \put(10,0){\dashbox{0.5}(10,0){ }} \put(10,0){\dashbox{0.5}(10,0){ }} \put(10,0){\dashbox{0.5}(10,0){ }} \put(10,0){\dashbox{0.5}(10,0){ }} \put(10,0){\dashbox{0.5}(10,0){ }} \put(10,0){\dashbox{0.5}(10,0){ }} \put(10,0){\dashbox{0.5}(10,0){ }} \put(10,0){\dashbox{0.5}(10,0){ }} \put(10$ insert mode, the typed characters are inserted into the current position, pushing the original characters to the side. Enter the overwrite mode when disabled, and the characters you type will overwrite the characters along the way.

# **3** Start Using

Hotkey (continued)

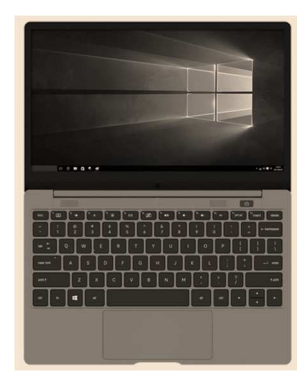

Note: The hotkey position on the function keys may vary from model to model, but the function should be the same.

delete button: delete button. delete

### **Microsoft Windows button**

There is a special Windows button on the keyboard as described below.

æ

 Buttons labeled with the Windows logo can be used to switch between the Windows start screen and the most recently opened window.

# 4 Use a laptop

Pointer device Storage device Connect

Note: The pictures and icons in this manual are for aesthetic purposes only and do not show the actual situation of the product itself.

# **4** Use a Laptop

# $\Box$  Pointer device **Use Touch Pad**

You can operate the touchpad by pressing it lightly with your fingertip. Because the touchpad uses electrostatic induction, no other object can be used in place of a finger. The main function of the touchpad is to replace the standard desktop mouse by moving the cursor with a fingertip or selecting items to display on the screen. The following figure shows how to use the touchpad correctly.

### **Move cursor**

Move your cursor by placing your finger in the center of the touchpad and sliding it in the appropriate direction.

IMPORTANT! Do not use other objects instead of your fingers to operate the touchpad, as it may damage the touchpad surface.。

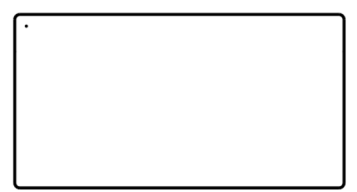

### **Touchpad Usage Illustration**  Click Features

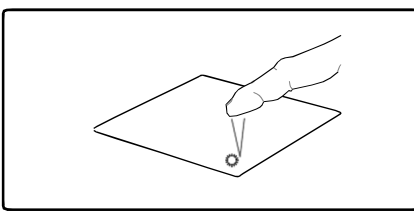

Press the left button and release. Quick tap on the touchpad. Double-click function

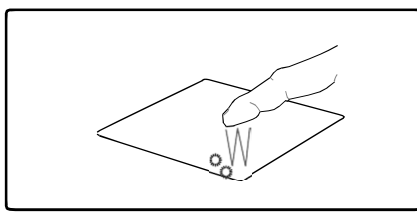

Drag-and-click feature

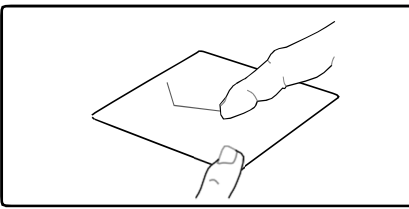

Press and hold the left button while sliding your finger on the touchpad.

### Right-click function

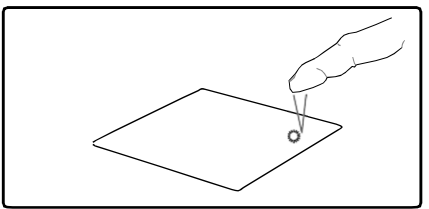

Press the right button and release.

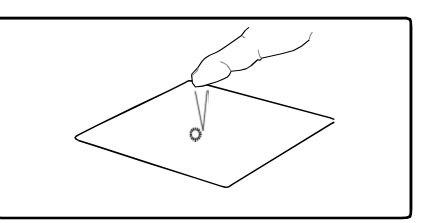

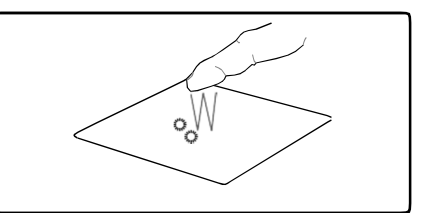

Press the left button twice.  $Quickly$  tap the touchpad twice.

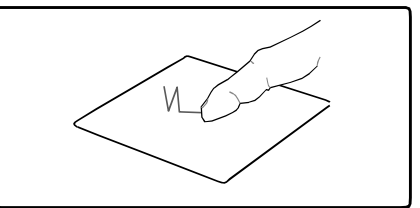

Tap the touchpad twice, and slide your finger on the touchpad the second time you tap.

# **4** Use a Laptop

### **Multi-touch gesture usage**

The multi-touch function recognizes multiple touch points simultaneously, enabling advanced software operations to be performed with the fingers. Available gestures depend on the laptop model.

#### Two-finger scroll

Slide up/down/left/right to scroll through the application window.

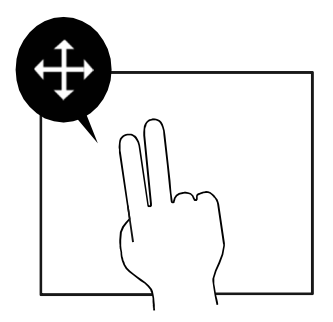

#### Two-finger scaling

The two-pointed outer slide can be enlarged. The two-pointed inner slide can be reduced. It's convenient when viewing photos.

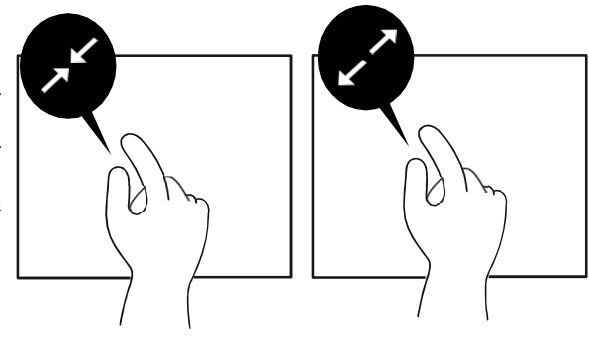

### $\triangle$  Touchpad Maintenance

The touch panel is a pressure sensing panel. If not properly maintained, it is very vulnerable to damage. Please note the following precautions.

- Make sure that the touchpad does not come into contact with dust, liquid, or grease.
- Do not touch the touchpad with dirty or wet fingers.
- Do not place weights on the touchpad or touchpad buttons.
- Do not scratch the touchpad with your nails or any hard objects.

#### Note: The touchpad responds to movement, not force. There is no need to hit the surface hard. Hitting hard doesn't speed up the touchpad's response. The touchpad responds best to lighter pressures.

## Back side assembly

Refer to the figure below to identify the components on the back side of your laptop.

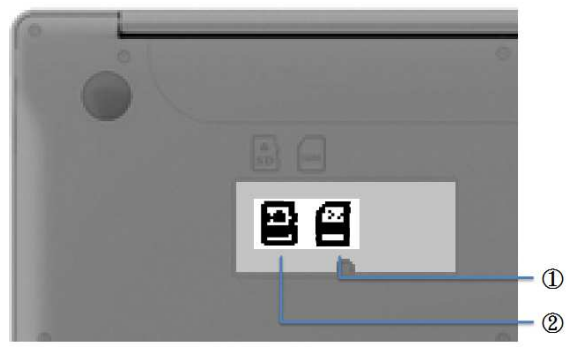

#### ① Nano SIM card

This notebook computer always has the function of mobile Internet access, put into the Nano SIM card, after booting up can be connected to the network full-time.

### ② Flash card reader

This notebook computer comes with a built-in memory card reader that is not only convenient, but also faster to access than most other forms of memory card readers because it uses an internal high-bandwidth PCI bus.

Important note! Flash card compatibility depends on the laptop model and flash card specification. Flash card specifications are constantly changing, so compatibility may change at any time without notice.

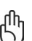

# Important note! Do not remove the memory card when reading, copying, formatting, or deleting data on the card, or immediately after these operations are complete, or you may lose data.

Warning! Use the Windows Secure Delete Hardware feature in the taskbar to prevent data loss before removing the flash card.

# **4** Use a Laptop

### Wireless LAN connection

The optional built-in wireless LAN component is a small, easy-to-use wireless Ethernet adapter. This optional component uses Direct Sequence Spread Spectrum (DSSS) and Orthogonal Frequency Division Multiplexing (OFDM) technology and supports the IEEE 802.11 standard for wireless local area networks (WLAN) for high-speed data transmission at 2.4 GHz/5 GHz. This optional component is backward compatible with the older IEEE 802.11 standard, enabling seamless integration of different WLAN standards.

The optional built-in WLAN component is a client adapter that supports infrastructure mode, giving you the flexibility of your existing or future wireless network configuration, with a client-to-access point distance of up to 40 meters.

To make wireless communication safe and efficient, the optional built-in wireless LAN component uses 64-bit/128-bit Wired Equivalent Privacy (WEP) encryption and Wi-Fi Access Protection (WPA).

#### Infrastructure Mode

The infrastructure model allows laptops and other wireless devices to join wireless networks created by Access Points (APs) (sold separately). The access point provides a central link that enables wireless clients to communicate with each other or connect to a wired network.

(All devices must have an optional 802.11 WLAN adapter installed.)

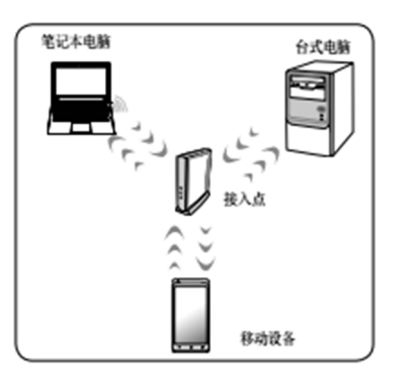

WARNING: Do not use WLAN near hospital premises or pacemakers, which may cause malfunction of medical equipment. Do not use the WLAN on the aircraft because it may cause equipment on the aircraft to malfunction.

#### **Windows Wireless Network Connections**

- 1. If necessary, turn on the wireless function of the model you are holding.
- 2. Depending on your network status, a corresponding network icon appears in the sidebar or taskbar:

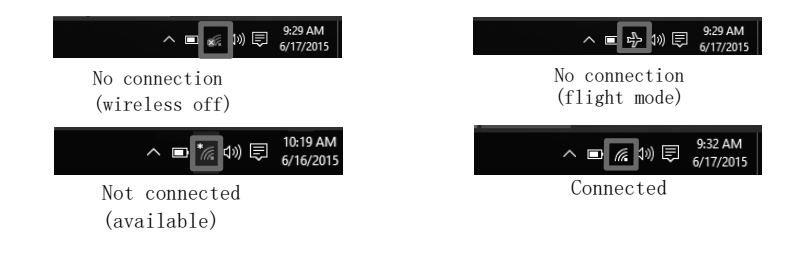

3. Clicking the network icon opens the network connection panel. If the wireless feature of the device is not turned on, no AP name will be displayed. Make sure the wireless feature is turned on and try again.

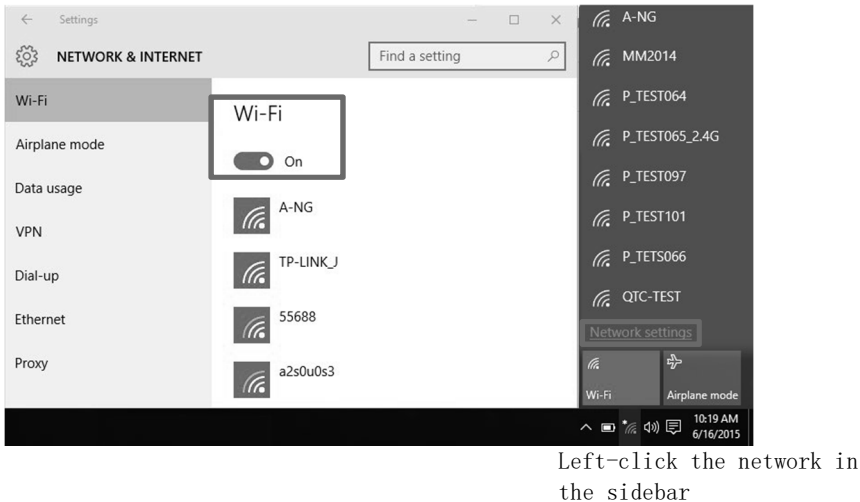

Note: The screenshots shown here are for illustrative purposes only, and the actual content displayed by the system may vary.

# **4** Use a Laptop

4. Need to enter a password to connect: 5.After a successful connection, the

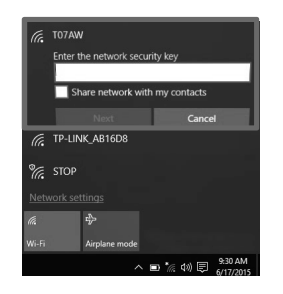

following icon appears in the sidebar or taskbar:

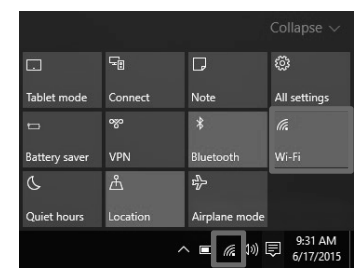

6. To disconnect, click the network icon and select the option shown:

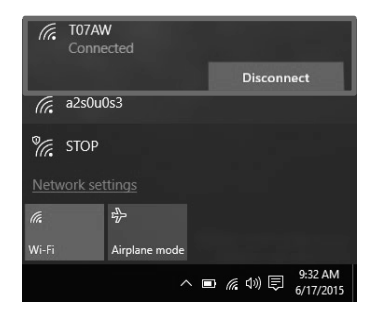

7. For more options, click the network icon in the sidebar and select the options shown:

Left-click the network in the sidebar

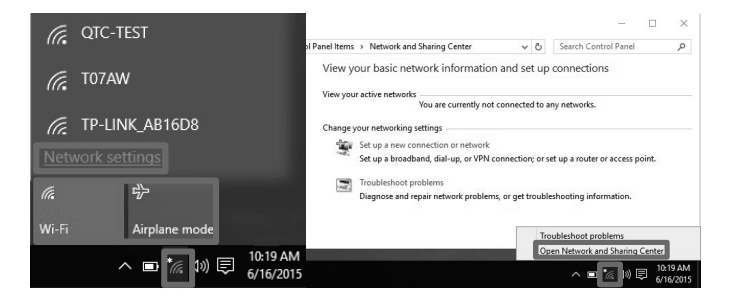

#### **Windows Mobile Network Connections**

Place the Nano SIM card and connect to the network on a full-time basis.

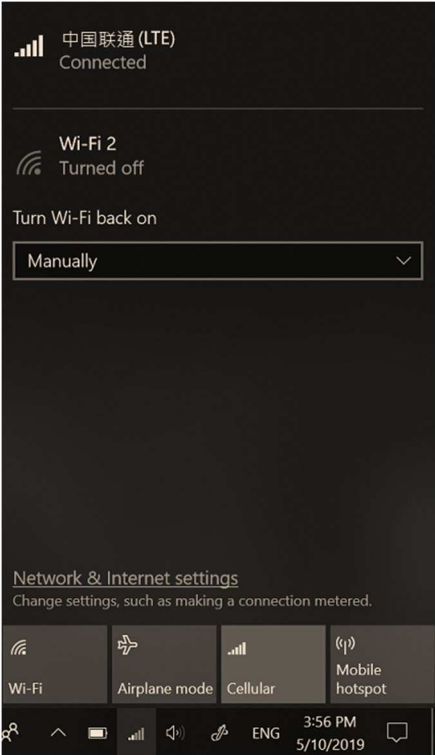

# 5 Compliance Information

CE FCC

# **CE**

A minimum separation distance of 20 cm must be maintained between the user's body and the device, including the antenna during body-worn operation to comply with the RF exposure requirements in Europe.

The radio equipment operates with the following frequency bands and maximum radio-frequency power:

| Technology                           | Frequency Band[MHz]    | Maximum<br>transmit power<br>[dBm] (less than) |
|--------------------------------------|------------------------|------------------------------------------------|
| <b>WLAN</b><br>802.11 b/g/n          | 2400~2483.5            | 20                                             |
| WLAN<br>802.11 a/n/ac                | 5150~5725              | 23                                             |
| <b>Bluetooth</b><br><b>BR/EDR/LE</b> | 2400~2483.5            | 10                                             |
| WWAN<br><b>UMTS</b>                  | 1/8                    | 24                                             |
| WWAN<br>LTE                          | 1/3/7/8/20/28/34/38/40 | 24                                             |

The WLAN operating in the band  $5.15 - 5.35$  GHz are restricted to indoor use for countries listed in the table below:

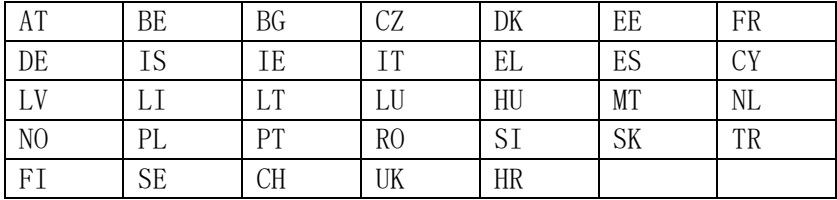

# **5** Compliance Information

## FCC

This device complies with Part 15 of the FCC Rules. Operation is subject to the following two conditions: (1) This device may not cause harmful interference, and (2) this device must accept any interference received, including interference that may cause undesired operation.

This equipment has been tested and found to comply with the limits for a Class B digital device, pursuant to Part 15 of the FCC Rules. These limits are designed to provide reasonable protection against harmful interference in a residential installation. This equipment generates, uses and can radiate radio frequency energy and, if not installed and used in accordance with the instructions, may cause harmful interference to radio communications. However, there is no guarantee that interference will not occur in a particular installation. If this equipment does cause harmful interference to radio or television reception, which can be determined by turning the equipment off and on, the user is encouraged to try to correct the interference by one of the following measures:

- Reorient or relocate the receiving antenna.
- Increase the separation between the equipment and receiver.
- Connect the equipment into an outlet on a circuit different from that to which the receiver is connected.
- Consult the dealer or an experienced radio/TV technician for help.

FCC Caution: Any changes or modifications not expressly approved by the party responsible for compliance could void the user's authority to operate this equipment.

This transmitter must not be co-located or operating in conjunction with any other antenna or transmitter.

#### Radiation Exposure Statement:

The product comply with the FCC portable RF exposure limit set forth for an uncontrolled environment and are safe for intended operation as described in this manual. The further RF exposure reduction can be achieved if the product can be kept as far as possible from the user body or set the device to lower output power if such function is available.

# **Manufacturer Contact Information:**

Inventec Appliances Corporation 37, Wugong 5th Road, New Taipei Industrial Park, Wugu District, New Taipei City, Taiwan 24890 Tel: 886-2-2299-9329